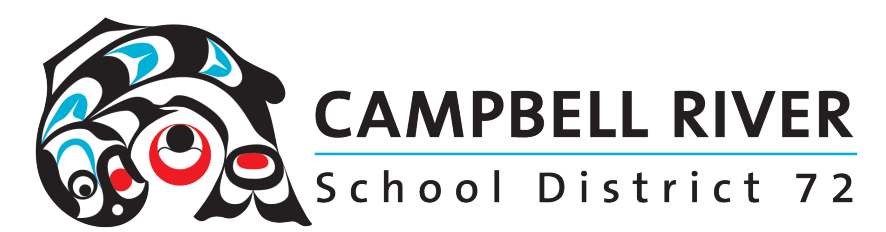

# Sharing Files Via Email as Links Rather Than Attachments

Emailing a large number of recipients documents as attachments will often prevent the email from being sent. A much better method is emailing a link to the document either stored in your OneDrive or a class/Team site.

### FROM ONEDRIVE

### Step One: Save the document as a pdf

It doesn't matter if it is a word document, an excel file or even a PowerPoint – these ALL can be saved as a PDF.

File>Save As (a Copy)>Pdf (from the drop down menu).

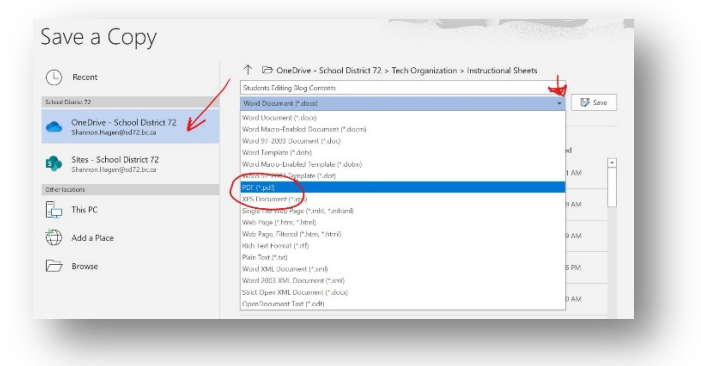

Note: At this time, if you do not already have this document located in your OneDrive, save the document to this location.

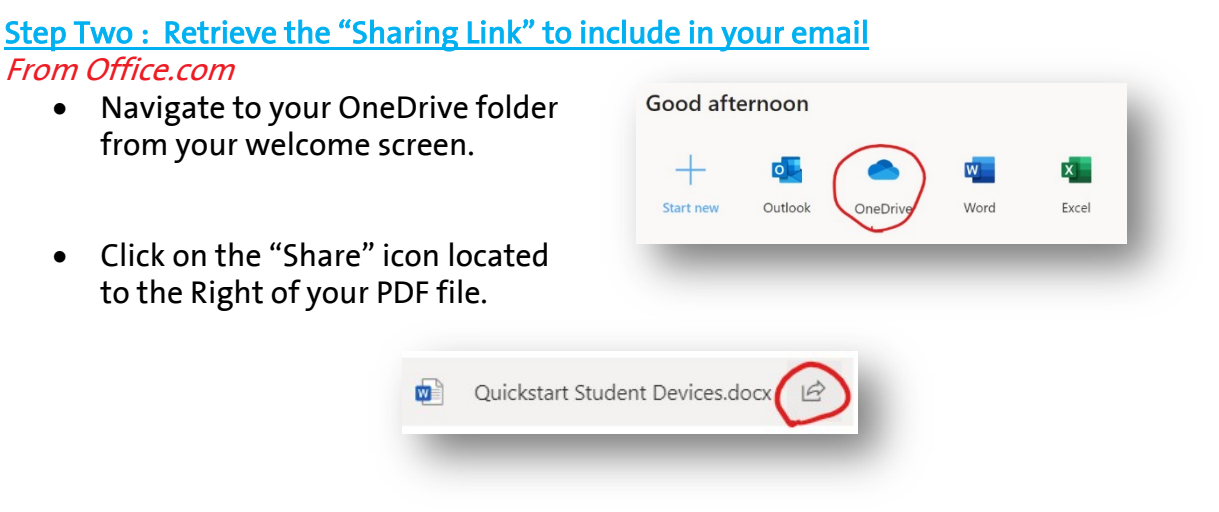

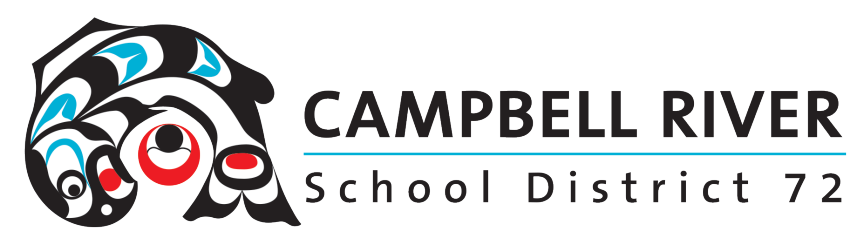

#### From Desktop OneDrive

• Navigate to the OneDrive-School District 72

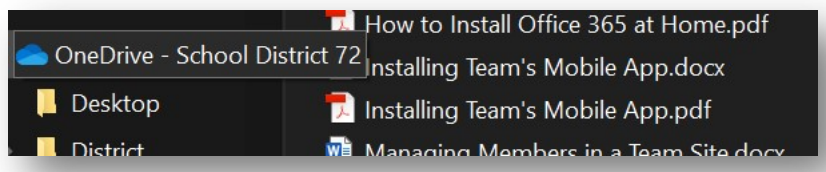

- Right Click on the document you'd like to share.
- Select "Share" from the list.

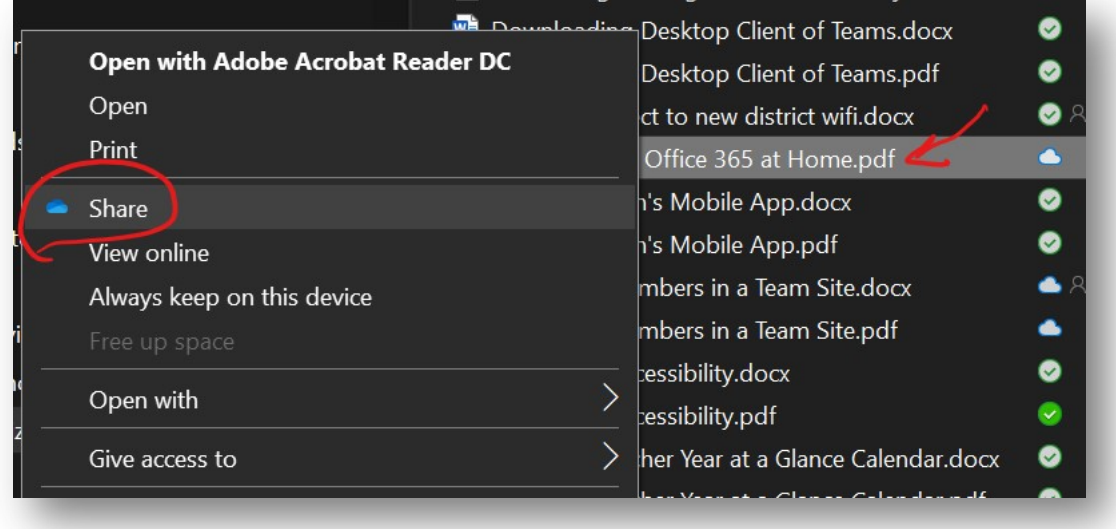

• You are now presented with a window with a number of options. If you are sending this via MyEd BC to parents or students for information or as a resource, choose the following settings:

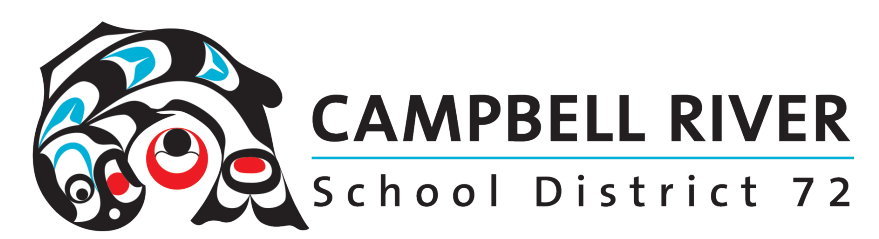

- o Anyone with the link
- o Uncheck Allow Editing (NOTE if you do the capability of editing  $\bullet$  Anyone with the link  $\circ$  YOUR ORIGINAL document in your own OneDrive !!!)
- o Leave expiration date
- o Do not set a password
- Click "Apply"

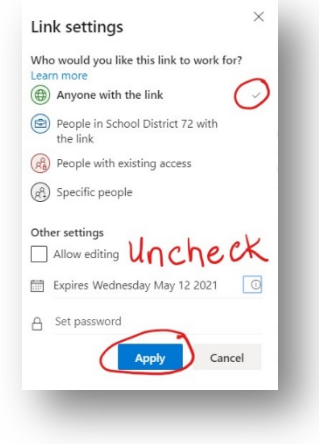

recipient will have

• Click on "Copy Link" on the bottom left of the window.

Step Three: Inserting Link into MyEd BC email window

- Log into MyEd BC.
- Navigate to the Email application.
- Write the body of your email
- Click on the Hyperlink icon.

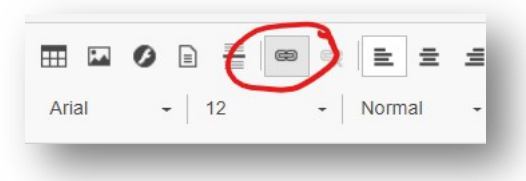

• Type in the name of the document. Paste in the URL of the document link.

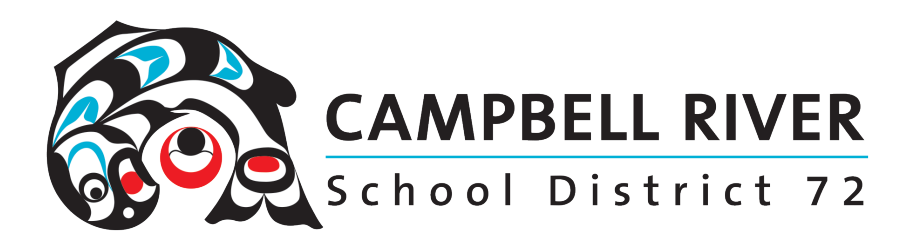

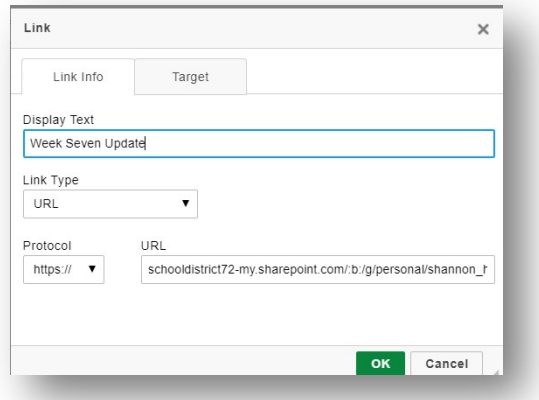

- Click OK.
- Click Send.

## FROM TEAMS

Only Accessible by your Team members.

### Step One: Save as PDF.

• Follow directions from above.

### Step Two: Add to Teams Class Site

• Navigate to your Teams site AND to the specific TEAMS FILES folder you would like to Share your document From.

Think specific class site, curriculum channel OR even a specific folder within the files tab (Unit One, Unit Two, etc). The Class Materials folder is a "Read Only" folder so even if you saved it as a Word Document, students would NOT be able to

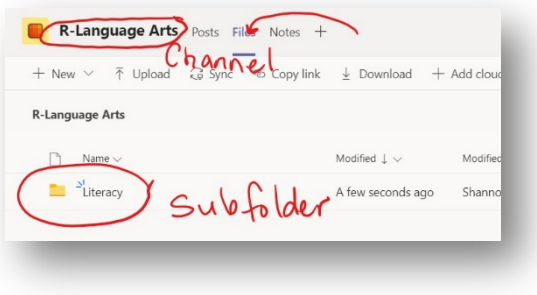

edit it using the link. However, they WILL be able to download it and edit it as a .docx.

- Click on the "Upload" link.
- Navigate to your OneDrive folder. Select the correct PDF document.

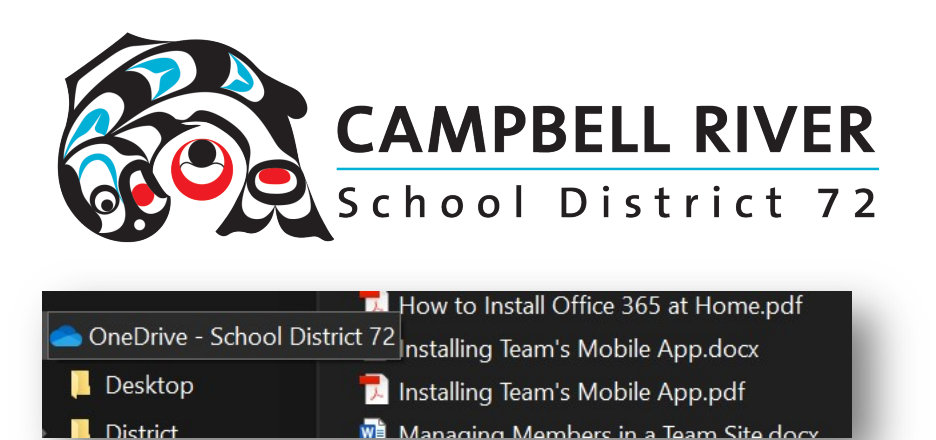

• Click "Open".

### Step Three: Retrieve the "Sharing Link"

• Click on the "…" beside the document name in Teams.

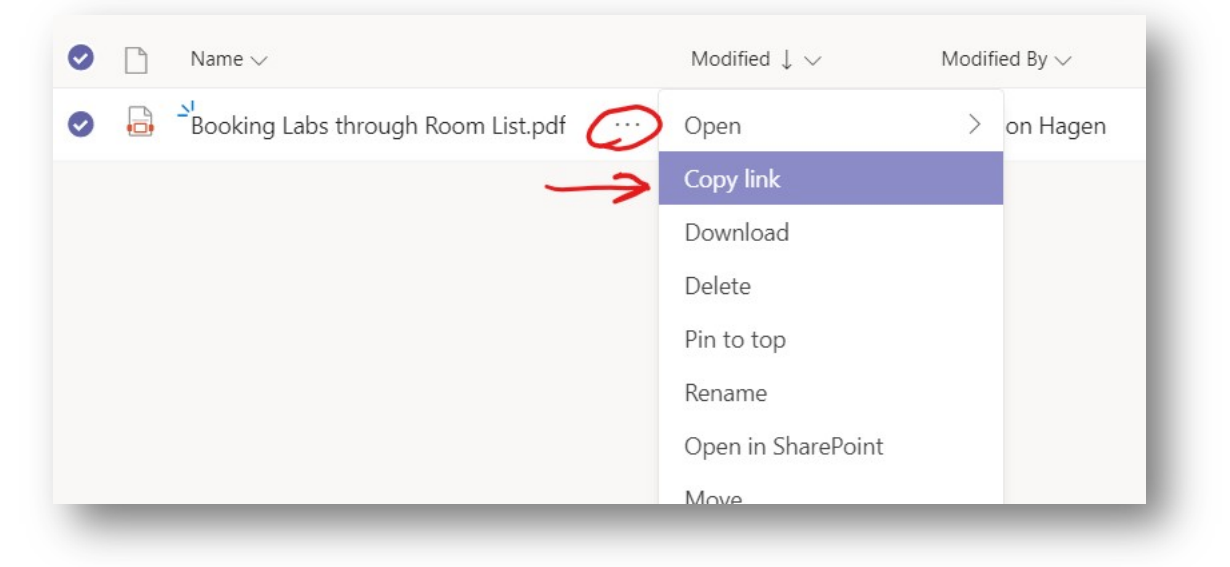

- Choose, "Copy Link".
- Copy.

### **Step Four: Inserting Link into MyEd BC email window**

• Follow directions from above

NOTE: When sharing a link from your Teams site, only those who've been added as members to this site will be able to access the link. IF you have NOT saved it as a PDF, OR saved it to the Class Materials folder, students will be able to EDIT your ORIGINAL copy in the Teams site. Be sure to UNCHECK ALLOW EDITING in the share window.